# XLSTAT CLIENT INSTALLATION OR UPGRADE

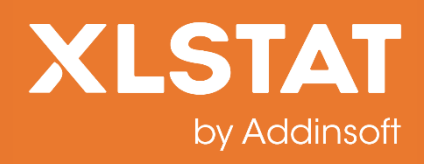

XLSTAT clients must be updated in order to be able to communicate with the new XLSTAT license server version.

# **Table of Contents**

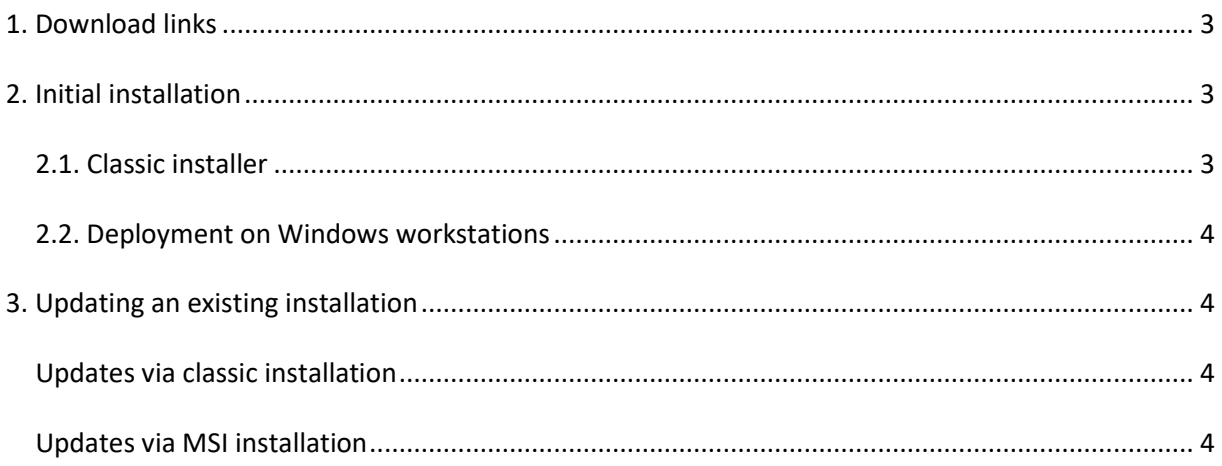

# <span id="page-2-0"></span>**1. Download links**

The installer executable download links referenced in this document are the following:

- Windows classic installer:<https://files.xlstat.com/rc/xlstat.exe>
- MacOS installer: <https://files.xlstat.com/rc/xlstat.dmg>
- Windows 32-bit MSI installer: [https://files.xlstat.com/rc/xlstat\\_x86.msi](https://files.xlstat.com/rc/xlstat_x86.msi)
- Windows 64-bit MSI installer: [https://files.xlstat.com/rc/xlstat\\_x64.msi](https://files.xlstat.com/rc/xlstat_x64.msi)

**Important note:** Make sure to only use the above links to download installers for the new network licensing system. Download links for the current license system, which will be maintained at the same time through July 2020, are accessible from our [Help Center.](https://help.xlstat.com/s/topic/0TO1p000000VCHBGA4?language=us&tabset-ed7aa=2)

Once this 3-month period is over, the new network licensing system will be merged into the mainstream version, and all products installed during this migration period will be updatable directly from the mainstream links without requiring any specific step.

#### <span id="page-2-1"></span>**2. Initial installations**

For workstations on which no XLSTAT is currently installed, you may proceed in two ways:

- A classic graphic installer to be run directly on the workstations, after which XLSTAT can be configured to connect to the license server
- A deployment installer (.msi) which can simultaneously:
	- o Install XLSTAT in silent mode
	- o Pre-configure it to connect to the license server

#### <span id="page-2-2"></span>**2.1. Classic installer**

You can download the classic installer using the links provided in Section 1.

The classic installation is covered in this guide[: https://xlst.at/install-client](https://xlst.at/install-client) Please note that this is the only method available for Mac clients.

# <span id="page-3-0"></span>**2.2. Deployment on Windows workstations**

Deployment can be carried out using our MSI installers. They can be downloaded from the links in Section 1. Their use is described in the following guide:<https://xlst.at/msi-installers>**.**

Please make sure to read the "Before starting" section, and not to use the links from our website, but rather the one available in this document.

The command to be used for the installation in your case would look like:

msiexec /i path\to\installer.msi INSTALLTYPE=1 ALLUSERSSETTINGS=1 SERVERHOST=address of your server SERVERPORT=7070

Please refer to the table in the "Customizing the installation" section of the guide for details on the available options.

# <span id="page-3-1"></span>**3. Updating an existing installation**

While MacOS has a single installation method, on Windows, they can be installed either using the classic installer or using the MSI files. Updates are only possible using the same method as for the initial installation.

# <span id="page-3-2"></span>**Updates using classic installation**

If the installation was initially carried out using installer executable (xlstat.exe), an updated version of the xlstat.exe file must be used. This process does not support unattended setups.

# <span id="page-3-3"></span>**Updates using MSI installation**

For installations made using MSI installers, possibly using centralized deployment, the updated version of those MSIs must be used to carry out the update. Make sure to select the proper MSI architecture (32bit or 64bit) based on the one that was originally installed.

Custom installation parameters need not be specified again on the update. They are carried over from the initial package installation. However, should your network license server be on a different host than the one used by the initial installation, make sure to specify its address again at update time using the SERVERADDRESS option again.